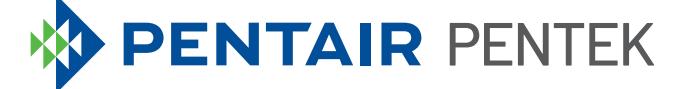

# PENTAIR PENTEK® WELL DEFENDER MOBILE APP QUICK START GUIDE

ENGLISH: 1-8 ESPANOL: 9-12 FRANCAIS: 13-18

#### **Configuring Mobile Access**

Configuring your mobile device to interface with the Pentair Pentek® Well Defender unit requires two steps:

1. Pair your mobile device using Pentair Home App via a wifi connection.

The mobile device used to pair the Pentair Pentek Well Defender must be within range of the router during the pairing processes.

2. Register the Pentair Pentek Well Defender unit online.

**NOTE: The mobile device used to pair the Pentair Pentek Well Defender must be within range of the router during the pairing processes.**

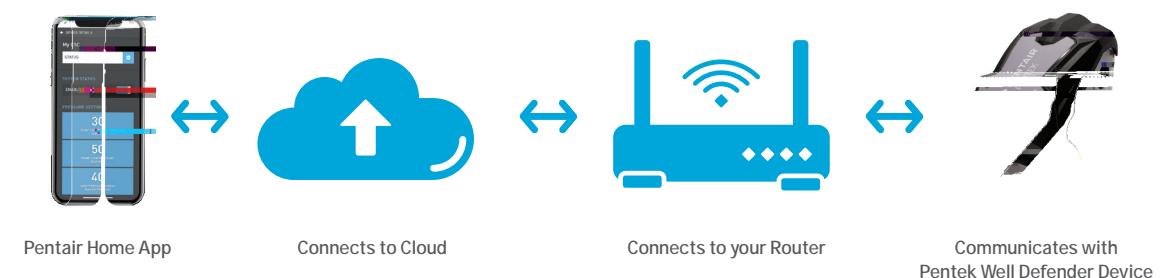

There are two sub-steps when pairing the Pentair Pentek Well Defender. Only then can the Pentek Well Defender be fully paired directly to the App.

6. Open any web browser (i.e. Chrome®, Safari®, etc.) on your mobile device to 13. To complete the process, you will now connect the Pentek Well Defender to the router's wifi directly by disconnecting your mobile device from the Pentek Well Defender's wifi. Open your mobile wifi settings.

> To open WIFI Settings on mobile devices: Go to Settings > WIFI or Settings > Connections > WIFI.

14. Disconnect from the Pentek Well Defender's wifi network or select "Forget This Network" for the PPSxxxxx network. The Pentek Well Defender's Connection LED

will change to a blinking Green once connected to the homeowner's wifi network and then turn to solid Green when connected directly to the internet.

> If the Communication LED is Red, verify that the router's wifi network is workinaoscted to th7 (o a b)-17.(o)-15.11 22s w

#### **Online Device Registration**

- 1. Download the App to your mobile device from Apple App Store® or Google Play®.
- 2. Open the App.

Existing users: Login to your account, click **DEVICES** and then **ADD NEW DEVICE**.

# **DENTAIR PENTEK**

GUÍA DE INICIO RÁPIDO DE LA APLICACIÓN MÓVIL DE LA UNIDAD PENTAIR PENTEK® WELL DEFENDER

#### **Cómo configurar el acceso móvil**

Para configurar su dispositivo digital móvil y conectar a la interfaz de la unidad Pentair Pentek® Well Defender, debe completar dos pasos:

1. Conecte su dispositivo digital móvil a la aplicación Pentair Home App a través de una conexión Wi-Fi.

El dispositivo digital móvil que use con Pentair Pentek Well Defender debe estar dentro del alcance del router durante el proceso de conexión.

2. Registrar la unidad Pentair Pentek Well Defender en línea.

**NOTA: El dispositivo digital móvil que use con Pentair Pentek Well Defender debe estar dentro del alcance del router durante el proceso de conexión.**

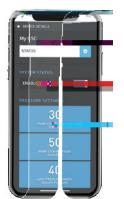

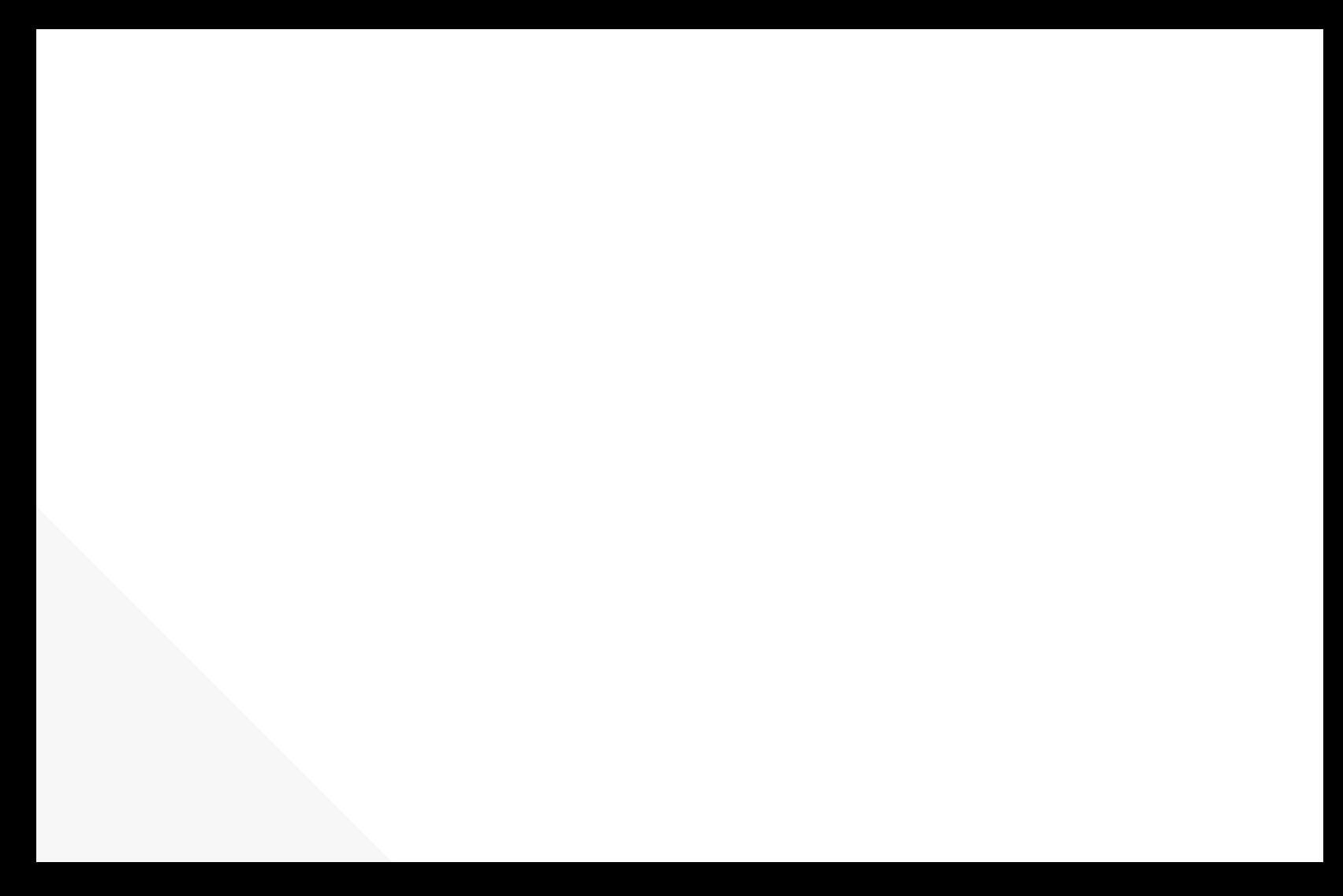

13. Para completar el proceso ahora debe conectar la unidad Pentek Well Defender al Wi-Fi del router directamente. Para ello debe desconectar su dispositivo digital móvil del Wi-Fi del Pentek Well Defender. Abra la configuración de

#### **Registro del dispositivo en línea**

- 1. Descargue la aplicación a su dispositivo digital móvil desde Apple App Store® o Google Play®.
- 2. Abra la aplicación.

Usuarios registrados: Ingrese a su cuenta, haga clic en **DEVICES (dispositivos)** y luego en **ADD NEW DEVICE (agregar dispositivo nuevo)**.

Usuarios nuevos: Desplácese hacia abajo y haga clic en **SIGN UP AS A CUSTOMER**. (ingresar como cliente).

3. Siga las indicaciones para ingresar la información del dispositivo y del sistema. Complete el registro del dispositivo en línea.

> Es obligatorio ingresar el código único de identificación del dispositivo Pentek Well Defender en este paso. Puede encontrarlo en la cubierta interior del dispositivo.

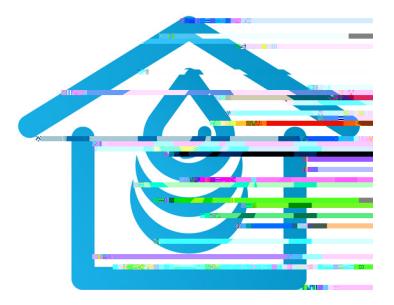

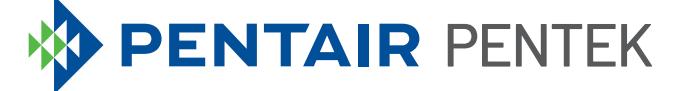

GUIDE DE DÉMARRAGE RAPIDE DE L'APPLICATION MOBILE PENTEK® WELL DEFENDER

## **Configuration de l'accès mobile**

La configuration de votre appareil mobile à l'interface avec le dispositif Pentek®Well Defender de Pentair comporte deux étapes :

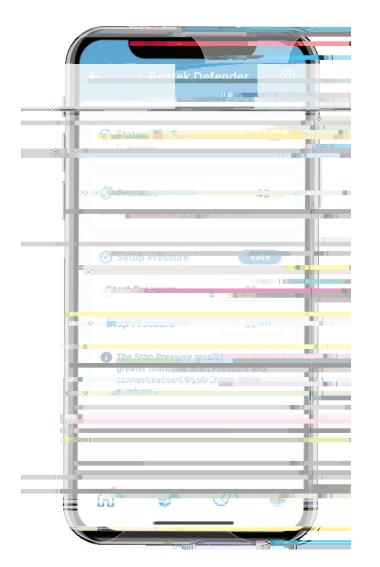

#### **Jumeler le dispositif Pentek® Well Defender de Pentair à un téléphone intelligent ou une tablette**

Deux sous-étapes sont nécessaires pour effectuer le jumelage du Pentek Well Defender de Pentair. Ce n'est qu'alors que Pentek Well Defender peut être jumelé pleinement et directement à l'application.

Le dispositif Pentek Well Defender sera d'abord jumelé à votre appareil mobile. Ensuite, le dispositif Pentek Well Defender sera jumelé au routeur au moyen du navigateur Web de votre téléphone intelligent ou de votre tablette.

1. Débrancher le dispositif Pentek Well Defender pendant 10 secondes, puis le remettre sous tension afin d'activer l'accès local ou le mode de connexion.

- 2. Attendre que le voyant de communication du dispositif clignote en bleu. Cette étape peut prendre jusqu'à cinq minutes.
- 3. Ouvrir les paramètres Wi-Fi de l'appareil mobile.

Pour ouvrir les paramètres Wi-Fi sur un téléphone intelligent ou une tablette : Aller à « Settings » (paramètres) > « Wi-Fi » ou « Settings » (paramètres) > « Connections » (connexions) > Wi-Fi.

- 4. Sélectionner le réseau nommé « **PPSxxxxxxx** » pour connecter votre appareil mobile au dispositif Pentek Well Defender.
- 5. Une fois la connexion établie, le voyant de communication du dispositif passera au bleu fixe. L'appareil mobile est maintenant jumelé au dispositif Pentek Well Defender.

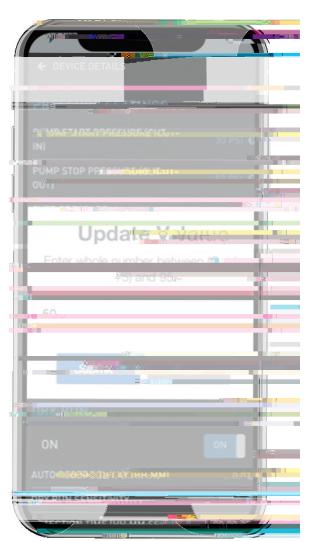

### **Jumeler le dispositif Pentek® Well Defender de Pentair à un téléphone intelligent ou une tablette**

- 6. Ouvrir n'importe quel navigateur Web (Chrome®, Safari®, etc.) sur l'appareil mobile pour jumeler le Pentek Well Defender au routeur.
- 7. Taper **192.168.1.1** dans la barre d'adresse et appuyer sur Entrée. Cela vous dirigera à la page principale de jumelage du dispositif et de l'appareil mobile.
- 8. Cliquer sur **SETTINGS** (paramètres).
- 9. Sélectionner le routeur dans la liste déroulante SSID et entrer le mot de passe du routeur dans le champ de la clé de sécurité. Les mots de passe sont sensibles à la casse.
- 10. Cliquer sur le bouton **ADD** (AJOUTER) pour sauvegarder ce réseau Wi-Fi dans le dispositif.
- 11. Faire défiler vers le bas jusqu'à la zone Paramètres système.

S'assurer que les valeurs des paramètres de pression supérieure et inférieure sont adéquates. La valeur maximale pour le réglage de la pression supérieure est de 100 psi.

Entrer la valeur d'intensité du facteur de surcharge du moteur de la pompe. La valeur maximale est de 12 A.

12. Cliquer sur **APPLY** (APPLIQUER).

13. Pour terminer le processus, il est nécessaire de connecter le dispositif Pentek Well Defender au Wi-Fi du routeur directement en déconnectant votre appareil mobile du Wi-Fi du Pentek Well Defender. Ouvrir les paramètres Wi-Fi de l'appareil mobile.

> Pour ouvrir les paramètres Wi-Fi sur un appareil mobile : Aller à « Settings » (paramètres) > « Wi-Fi » ou « Settings » (paramètres) > « Connections » (connexions) > Wi-Fi.

14. Se déconnecter du réseau Wi-Fi du Pentek Well Defender ou sélectionner « Forget This Network » (oublier ce réseau) pour le réseau PPSxxxxx.

Le voyant de connexion de Pentek Well Defender passera au vert clignotant une fois connecté au réseau Wi-Fi du propriétaire, puis au vert fixe lorsqu'il sera connecté directement à Internet.

洀瑭ⴱ㠮㌠†⡣搩ㄮ㜠⡴‰⸲
猳†
挊䕍䌠吊⸰㰸⽔挠ਮ〰㈮㌠⡮⤭ㄱ⸷″㤵‱㔰‶敮㰼⡥ㄩ䅣瑵愵⤵ⴹ甩㱆䕆㔠㸾渠攩朠⡳⤸瘀ㄸ慮 漀球
晲ⴱ㠮⸭ㄶ⸨温ⴱㄮ⡵⤼䙅䘶⡴㔠㸾⸷渠㰳⥡
晲潮球‱ㄮ㜠⠵㤾㸾⤭ㄵ⸳‴ㄹ⸰⸵⡯⤠㈱⸷⤭ㄵ⸳†⤭ㄵ⸮㔨漩琰⁰甀ﹳ꼐ᗬ#ᅳ锕ݐ︠猀渀渀渀 9

#### **Enregistrement du dispositif en ligne**

- 1. Télécharger l'application sur votre appareil mobile à partir de l'App Store® d'Apple ou de Google Play®.
- 2. Lancer l'application.

Utilisateurs actuels : Se connecter à son compte, cliquer sur **DEVICES** (DISPOSITIFS) et ensuite sur **ADD NEW DEVICE** (AJOUTER UN NOUVEAU DISPOSITIF).

Nouveaux utilisateurs : Dans l'application, faire défiler vers le bas et cliquer sur **SIGN UP AS A CUSTOMER** (S'INSCRIRE COMME CLIENT).

3. Suivre les instructions pour entrer les informations relatives au dispositif et au système. Effectuer l'enregistrement du dispositif en ligne.

> Le code d'identification unique du Pentek Well Defender est nécessaire pour cette étape et se trouve sur le couvercle intérieur du dispositif lui-même.

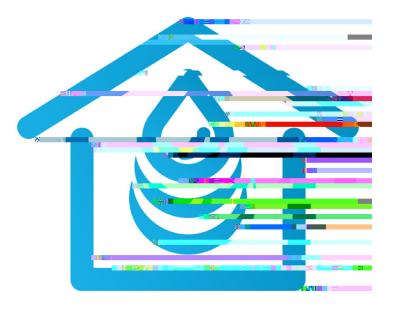

App Store® is a registered trademark of Apple, Inc.